# *GUÍA CLÍENTE FTP*

El primer paso para instalar el cliente FTP debe abrir el navegador web de su preferencia (Internet Explorer, Mozilla, Chrome, Safari, etc.) e ir a la dirección:

Una vez se conecte a esta dirección aparecerá una ventana en la cual debe ingresar los siguientes datos:

*Nombre de Usuario:* clienteftp *Contraseña:* \*A-tf9P\$VempWK5

Una vez ha ingresado los datos debe hacer clic en el botón iniciar sesión

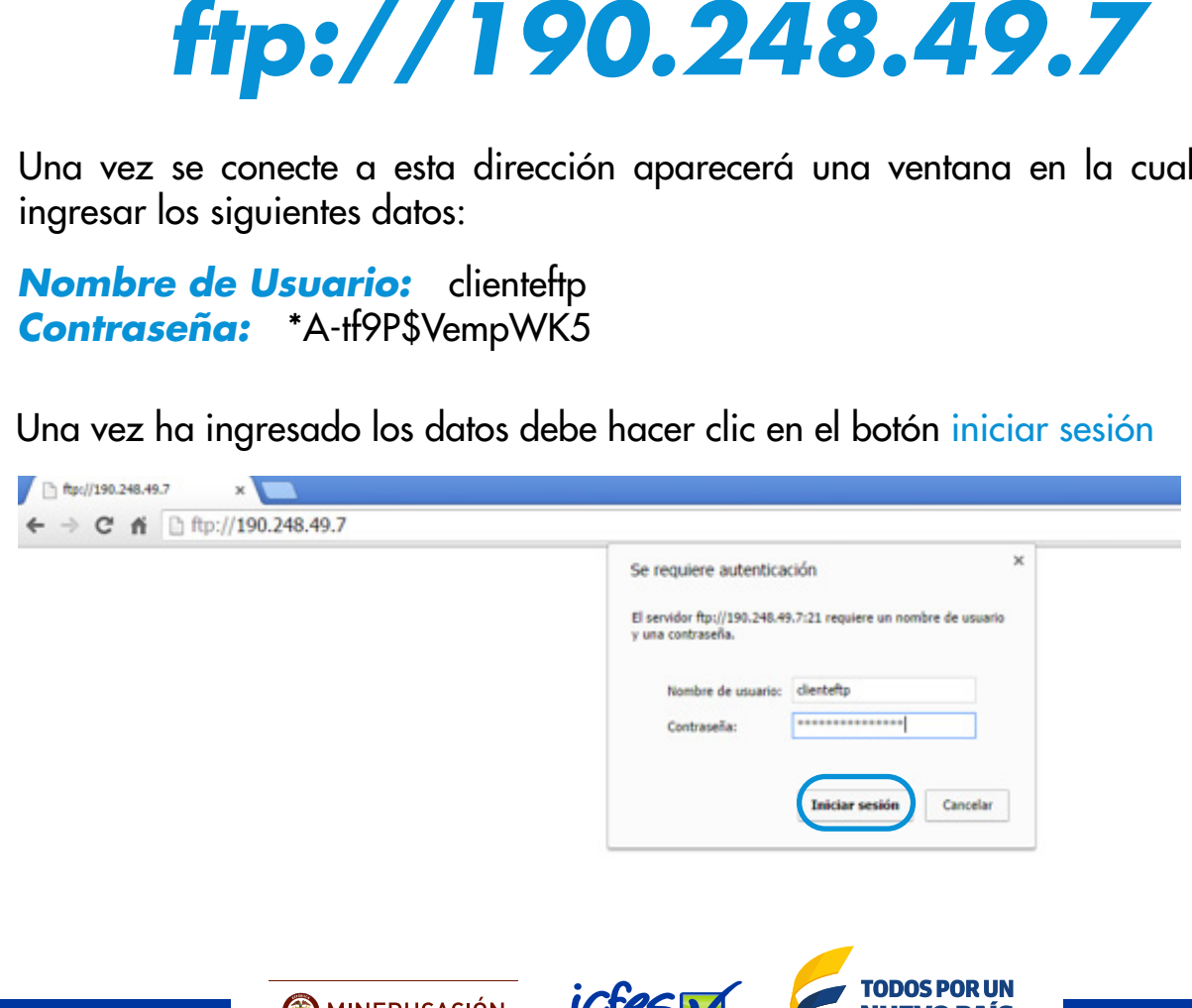

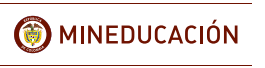

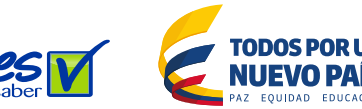

Si los datos se ingresaron correctamente le debe aparecer un archivo de nombre **WinSCP.exe** como se muestra en la pantalla de abajo.

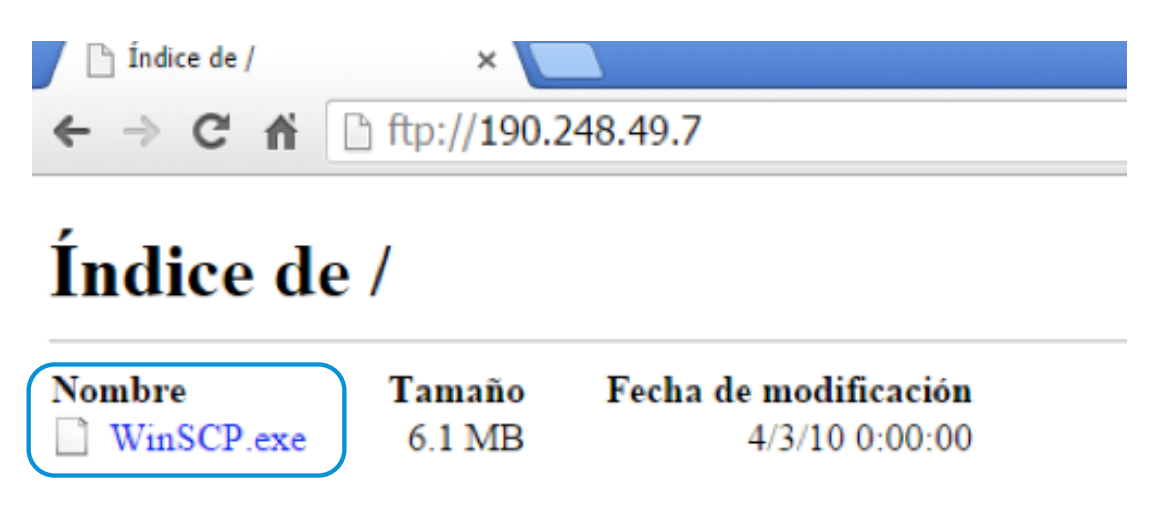

Debe descargar el archivo en una carpeta de su computador. Para descargarlo solo debe hacer clic derecho encima del nombre **WinSCP.exe** y seleccionar la opción **"Guardar enlace como"**. Una vez han seleccionado esa opción debe aparecer un cuadro en el cual usted debe seleccionar la carpeta en donde va a guardar el archivo. Debe tener en cuenta donde guarda el archivo ya que para acceder al ftp debe ejecutarlo.

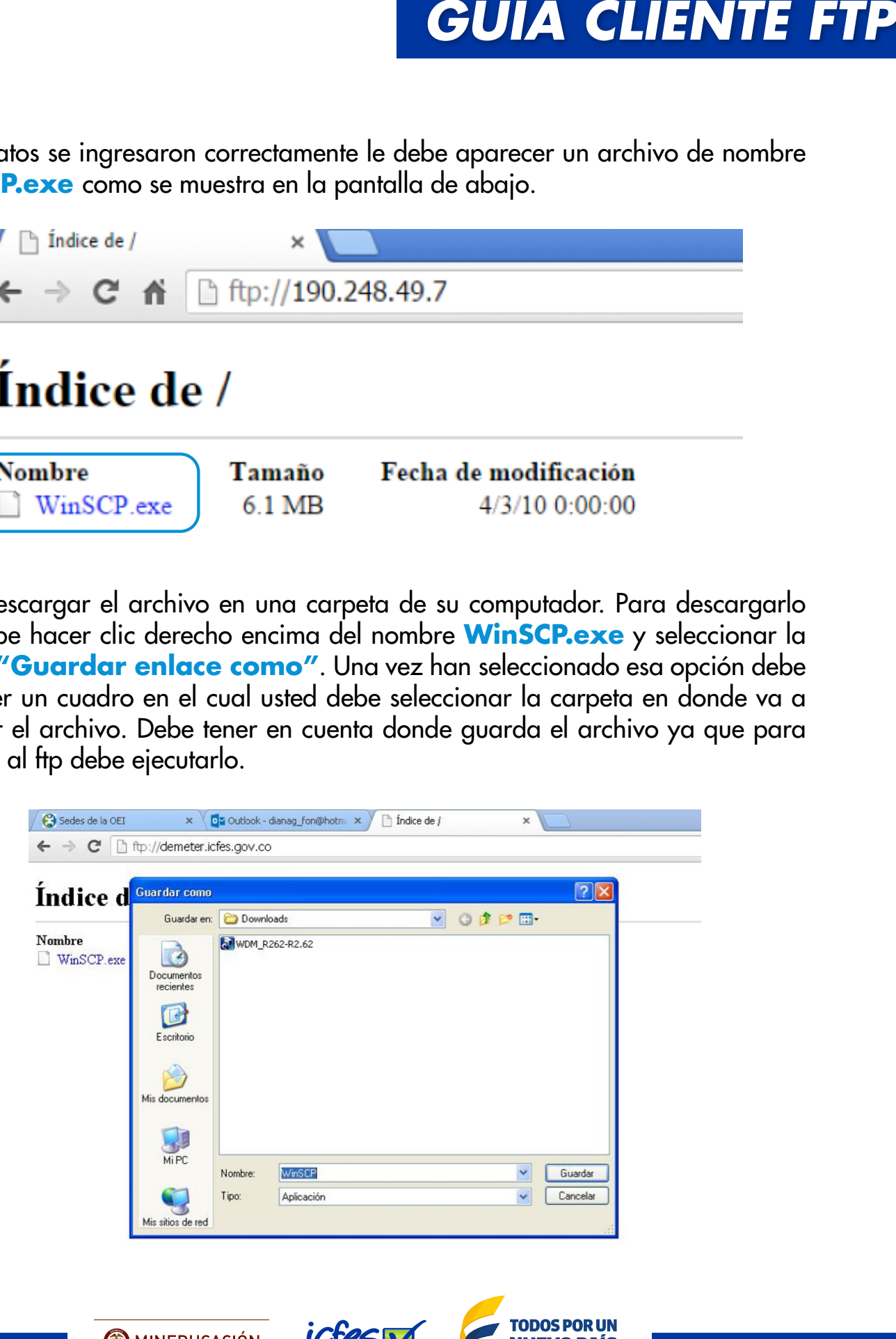

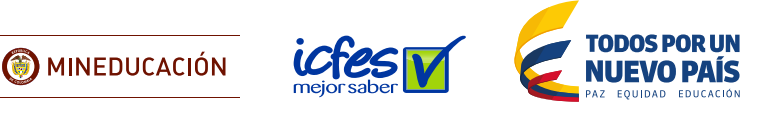

Cuando haya guardado el programa debe cerrar el navegador web. Luego de esto debe abrir la carpeta donde guardo el archivo WinSCP.exeparaejecutarlo. Para ejecutarlo solo debe hacer doble clic sobre él.

NOTA: cuando se ejecuta el archivo puede aparecer un mensaje en el cual le pide confirmación para la instalación, solo debe hacer clic en aceptar para continuar.

Cuando el programa ya empieza a correr se mostrara la siguientes pantalla en la cual debe llenar los siguientes campos:

Hostname (Recuadro rojo 1): 190.248.49.7

**C** MINEDUCACIÓN

- Username (Recuadro rojo 2): usuario entregado por el ICFES o asociación
- Password (Recuadro rojo 3): contraseña entregada por el ICFES o asociación
- File protocol (Recuadro rojo 4): de la lista desplegable seleccionar FTP
- Luego de esto debe seleccionar la casilla "Advancedoptions" (recuadro azul).

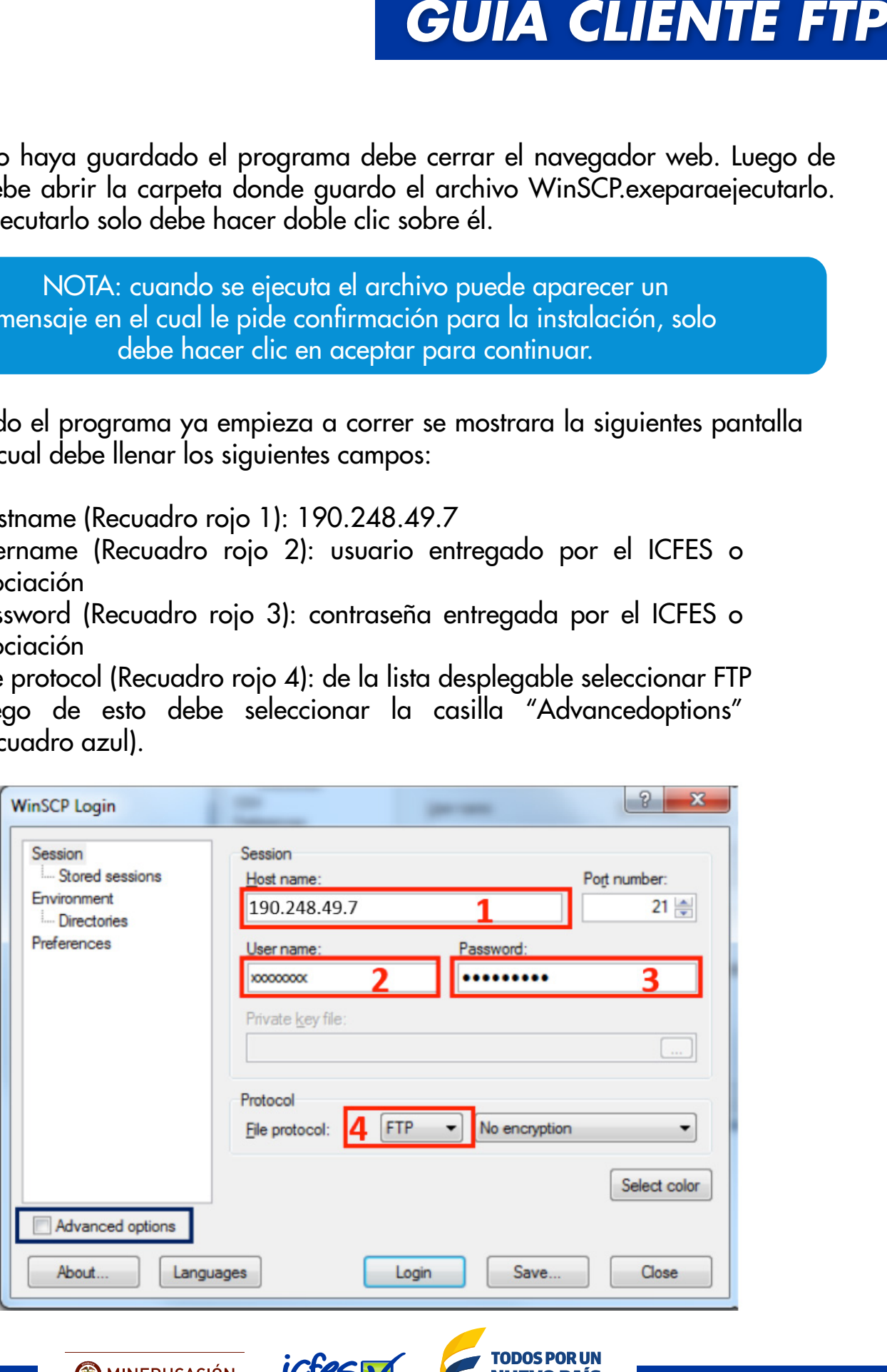

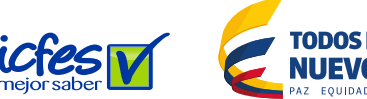

Cuando selecciona la casilla **"Advancedoptions"** se mostraran otras opciones en el cuadro de la izquierda (recuadro verde). En las nuevas opciones que aparecen debe hacer clic en **"Connection"** (recuadro naranja). Cuando hace clic en **"Connection"** deben aparecer la opción **"Passivemode"** (Recuadro morado), la cual debe seleccionar.

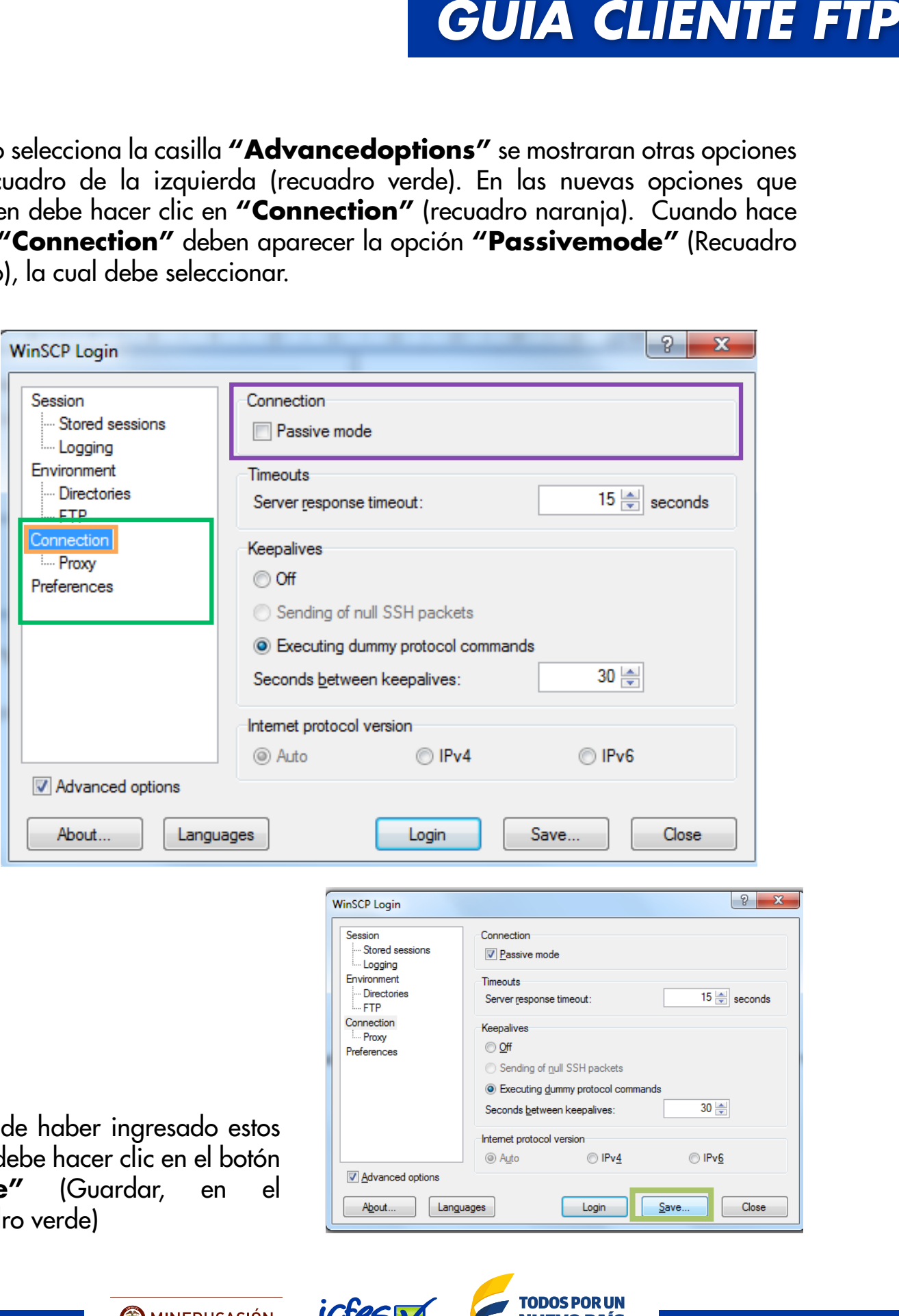

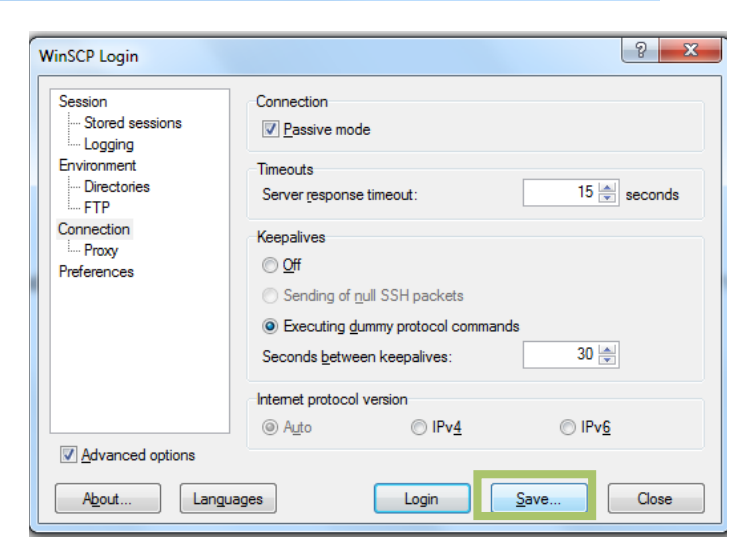

Luego de haber ingresado estos datos debe hacer clic en el botón **"Save"** (Guardar, en el recuadro verde)

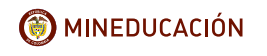

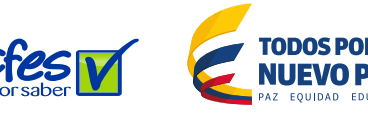

Aparecerá una ventana emergente en la cual le pregunta cómo quiere guardar la sesión. Puede colocarle el nombre que desee:

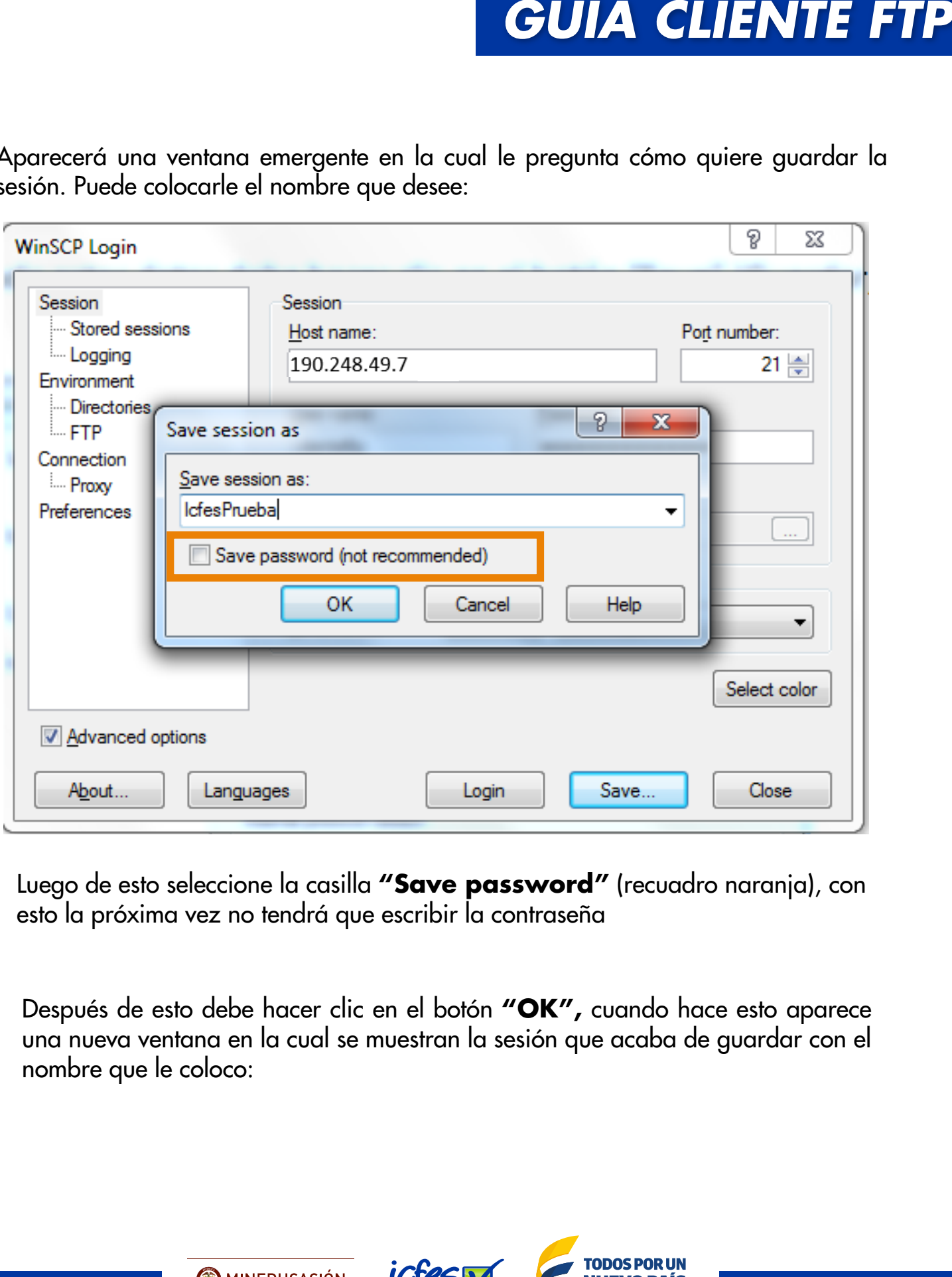

Luego de esto seleccione la casilla **"Save password"** (recuadro naranja), con esto la próxima vez no tendrá que escribir la contraseña

Después de esto debe hacer clic en el botón **"OK",** cuando hace esto aparece una nueva ventana en la cual se muestran la sesión que acaba de guardar con el nombre que le coloco:

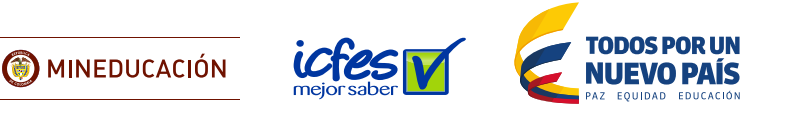

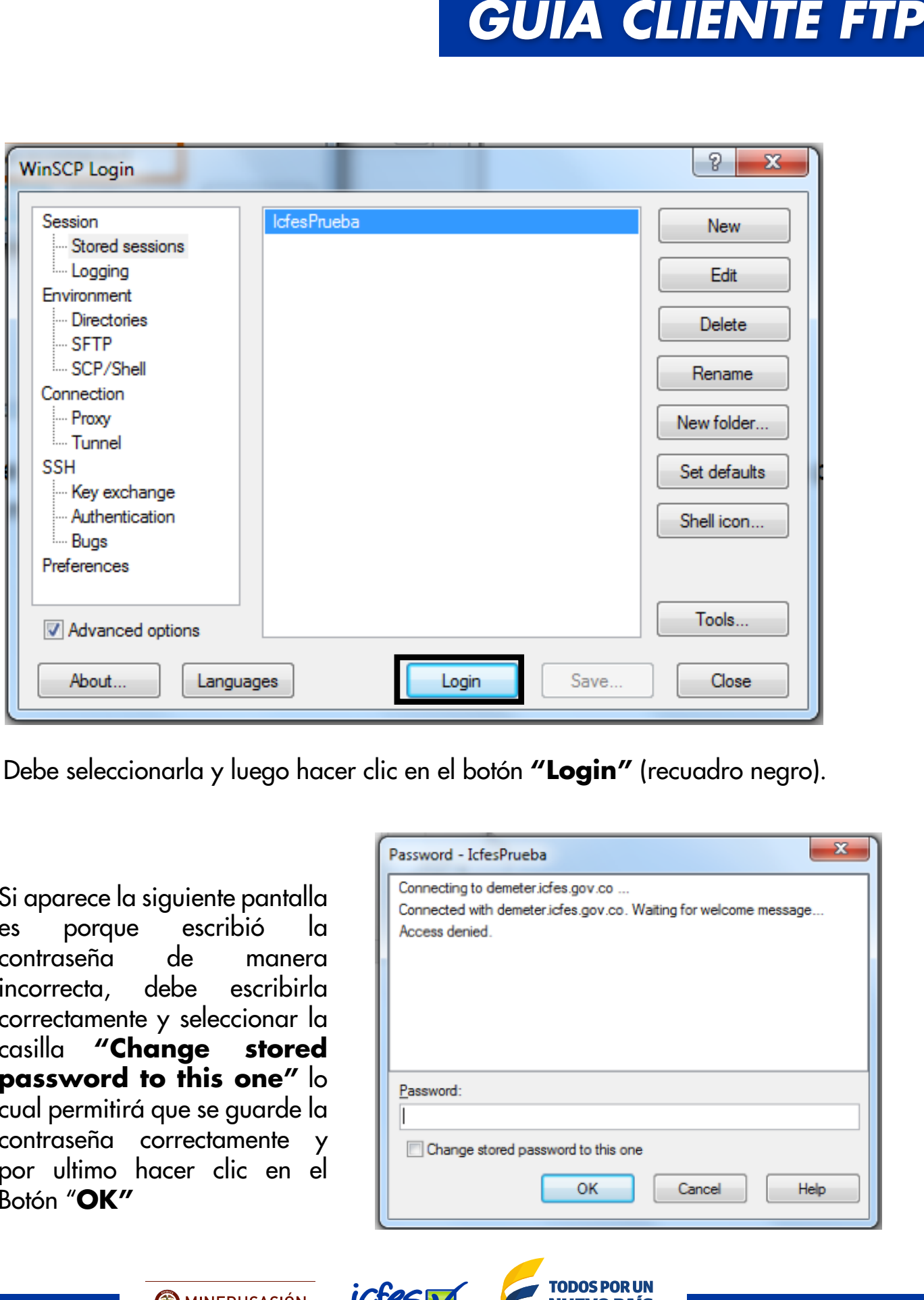

Debe seleccionarla y luego hacer clic en el botón **"Login"** (recuadro negro).

Si aparece la siguiente pantalla es porque escribió la contraseña de manera incorrecta, debe escribirla correctamente y seleccionar la casilla **"Change stored password to this one"** lo cual permitirá que se guarde la contraseña correctamente y por ultimo hacer clic en el Botón "**OK"**

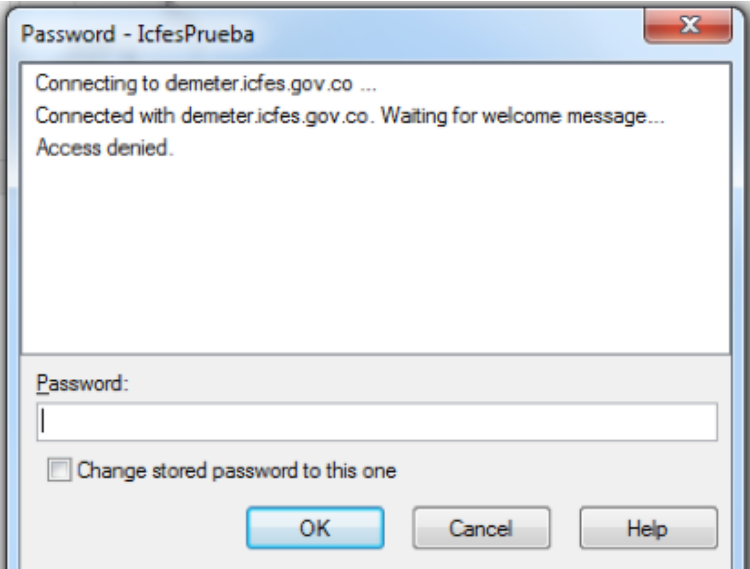

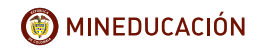

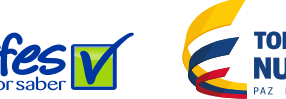

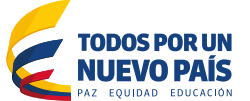

A continuación aparece una ventana en la cual se indica que está realizando la conexión y luego aparece la pantalla donde ya puede iniciar el proceso de copiado y pegado en el FTP.

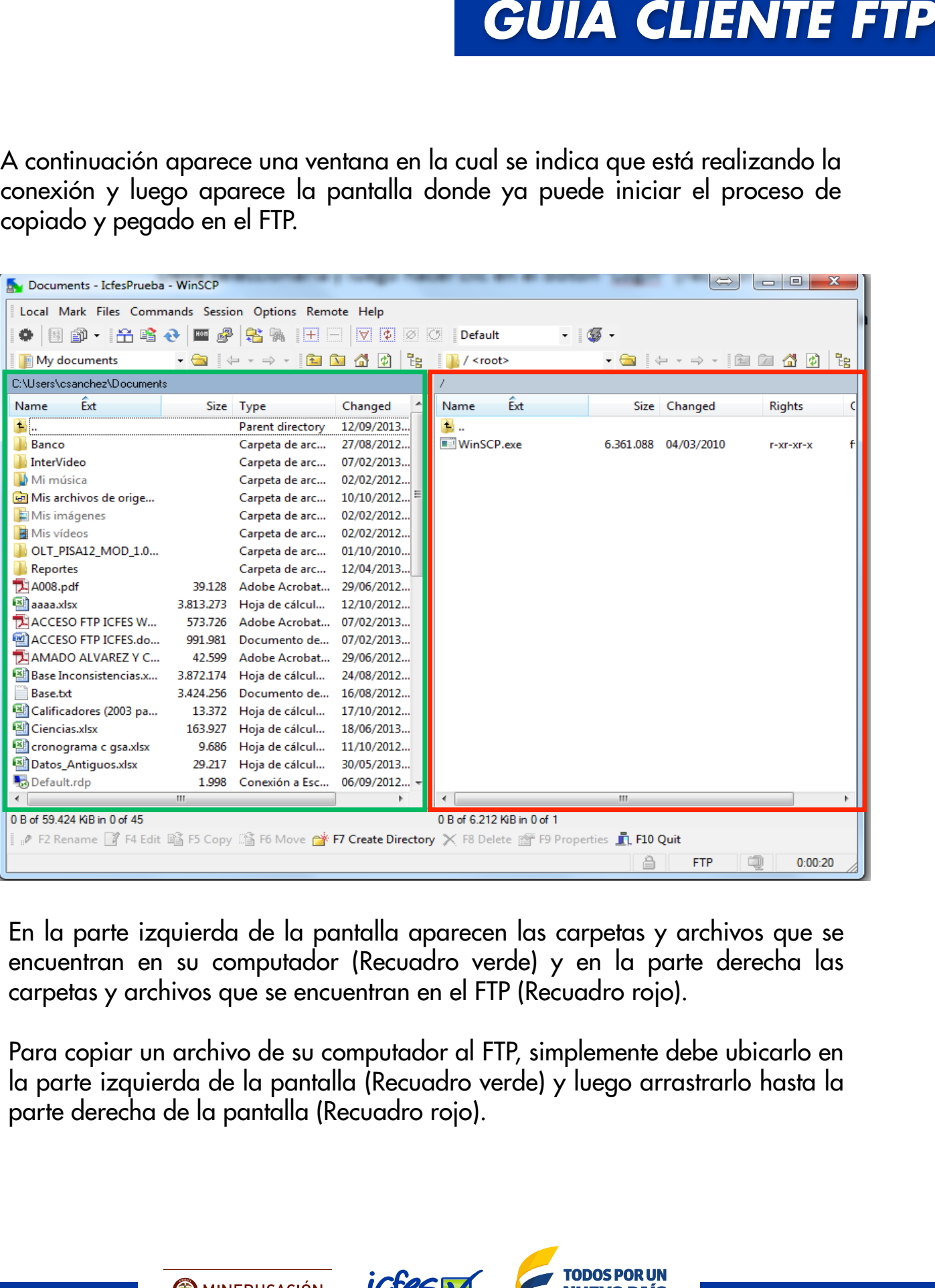

En la parte izquierda de la pantalla aparecen las carpetas y archivos que se encuentran en su computador (Recuadro verde) y en la parte derecha las carpetas y archivos que se encuentran en el FTP (Recuadro rojo).

Para copiar un archivo de su computador al FTP, simplemente debe ubicarlo en la parte izquierda de la pantalla (Recuadro verde) y luego arrastrarlo hasta la parte derecha de la pantalla (Recuadro rojo).

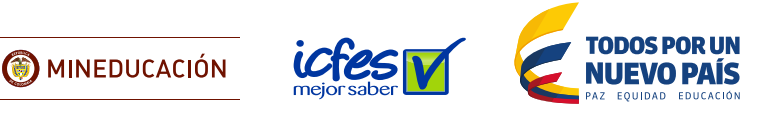

Se mostrara la siguiente pantalla en la cual debe hacer clic en el botón **"Copy"**  (Recuadro Negro).

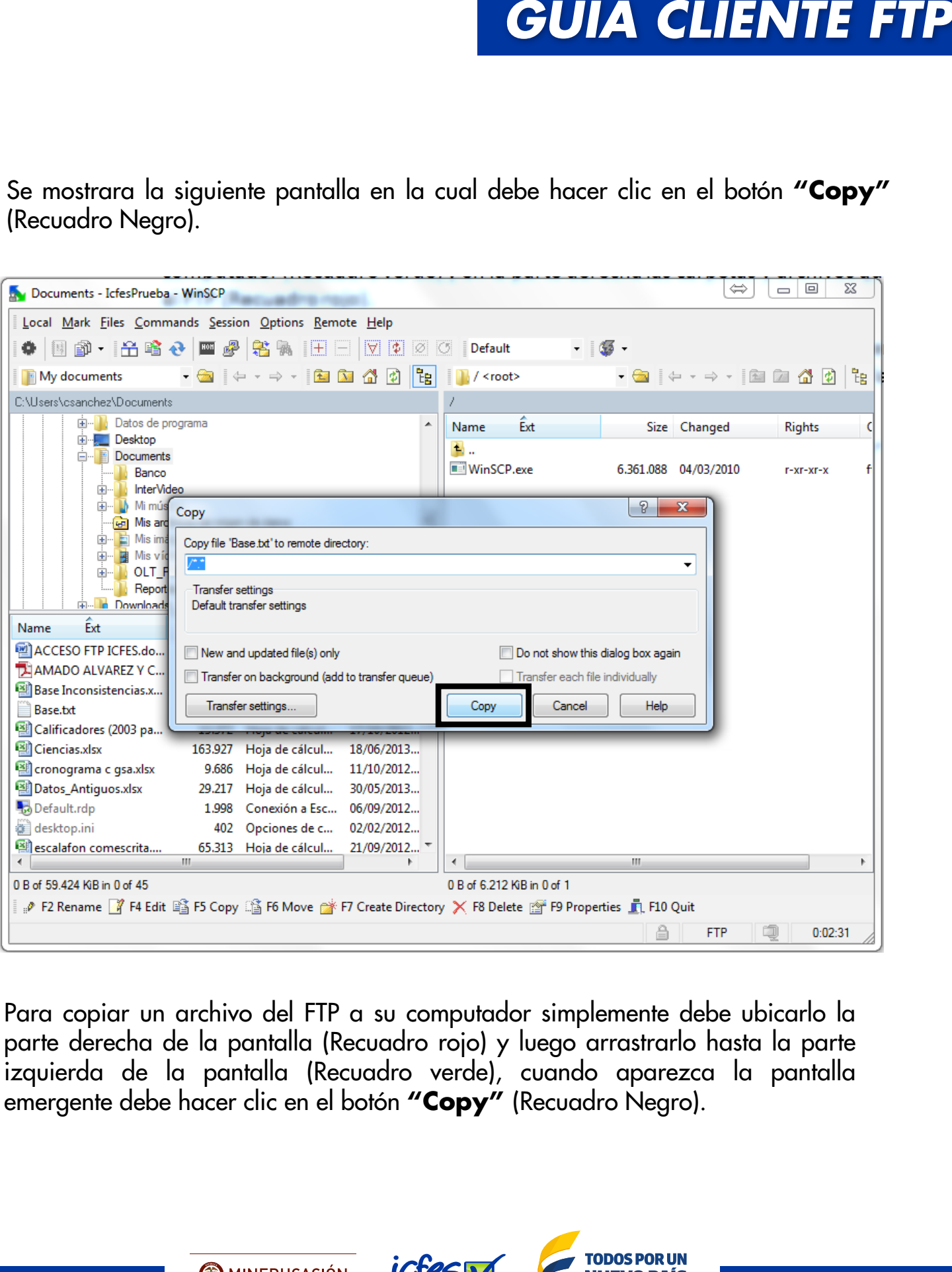

Para copiar un archivo del FTP a su computador simplemente debe ubicarlo la parte derecha de la pantalla (Recuadro rojo) y luego arrastrarlo hasta la parte izquierda de la pantalla (Recuadro verde), cuando aparezca la pantalla emergente debe hacer clic en el botón **"Copy"** (Recuadro Negro).

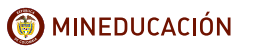

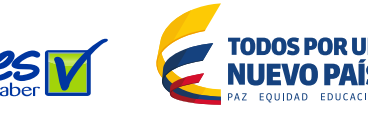